# APPEAL PORTAL SIGN-IN USER GUIDE

Johnson County Kansas Appraiser's Office and Treasury, Taxation and Vehicles

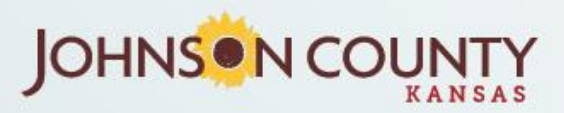

### Create an Account

Go to https://appealportal.jocogov.org/Home/Login

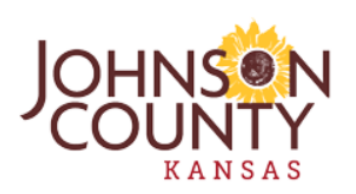

#### Johnson County Property Value Appeal Portal

**Commercial and Residential** 

Appraiser Website Treasurer Website Appeals Home Sign In User Guide Contact Us Logout

#### **Appeals**

There are two opportunities to appeal appraised value at the county level. The first opportunity is in early spring when Notices of Appraised Value are mailed to property owners. The second time to appeal is by Payment Under Protest in late spring or fall.

Informal Appeal - You have the right to appeal the appraised value and the classification (the use) assigned to your property. Each year is a new valuation. If you have an Appeal pending for the prior tax year, to preserve your rights for the current tax year, you must appeal the current year's valuation.

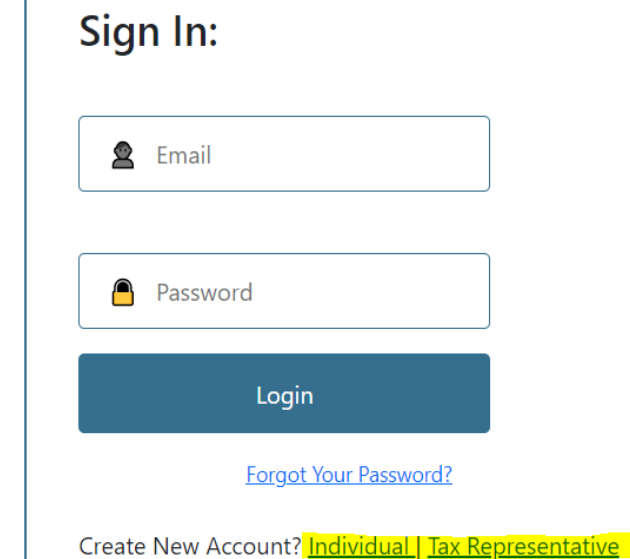

If you are an individual appealing one or a few properties, select "Individual". If you're a tax representative or are appealing many properties, select "Tax Representative"

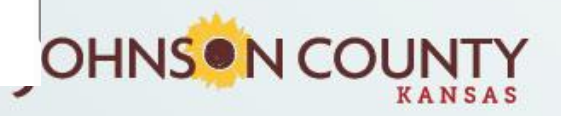

Payment Under Protest - If the property value was

## Create Individual Account Fill out the fields and then click "Create".

#### **ATTENTION Spectrum Webmail Users!!!**

The email address used by Johnson County Appeal Portal is not recognized by kc.rr.com as valid. Please use a different email when creating an account to receive our correspondence.

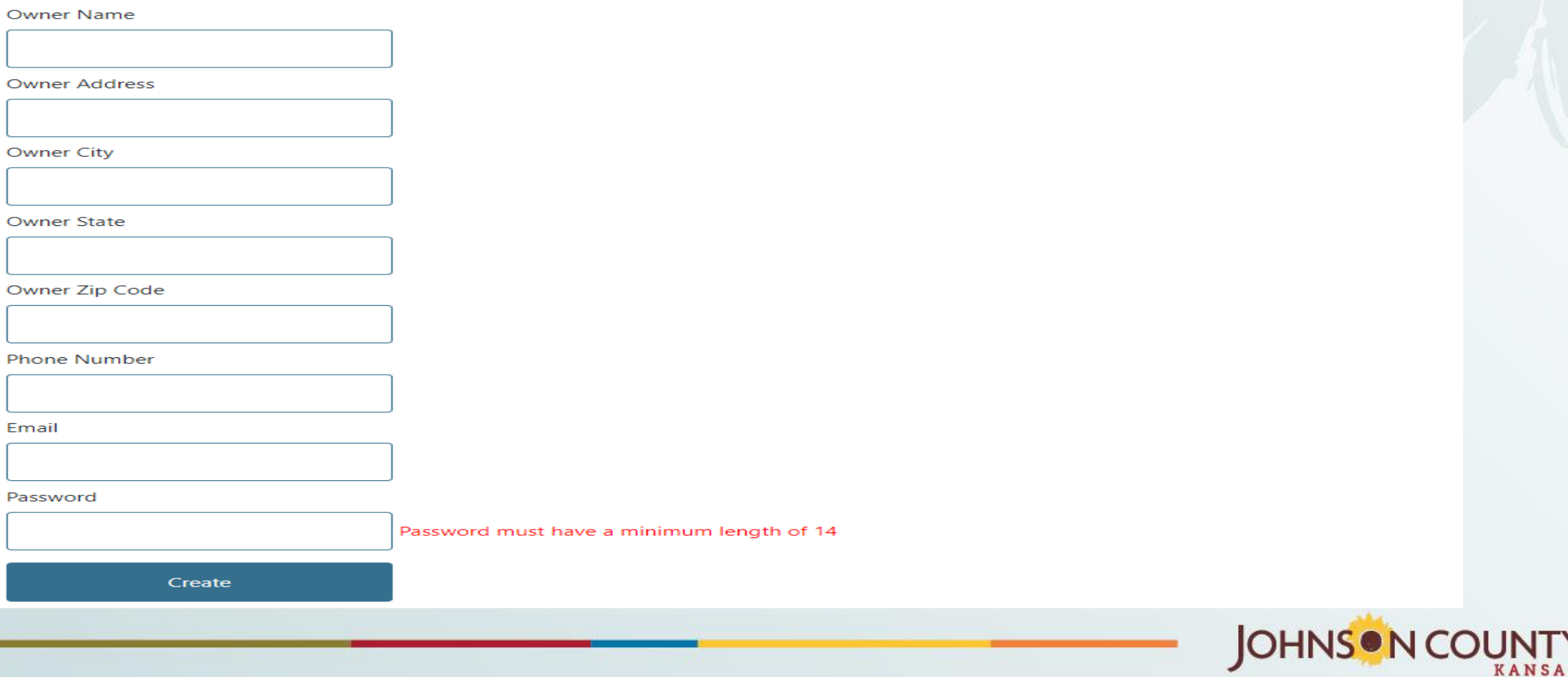

### Create Tax Representative Account

Appraiser Website Treasurer Website Appeals Home Sign In User Guide Contact Us Logout

#### New Account - Tax Representative

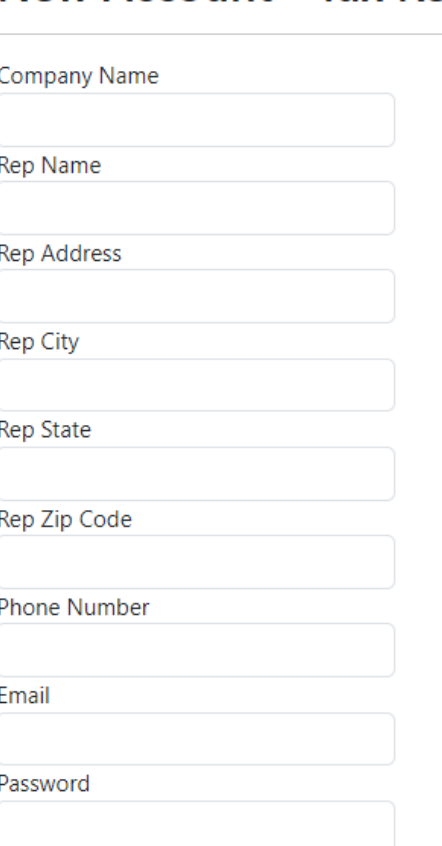

Password must have a minimum length of 14

Create

Fill out the fields and then click "Create".

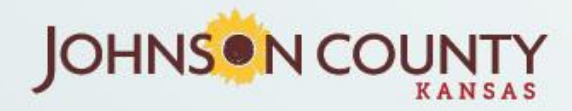

## Account Confirmation

### Sign In:

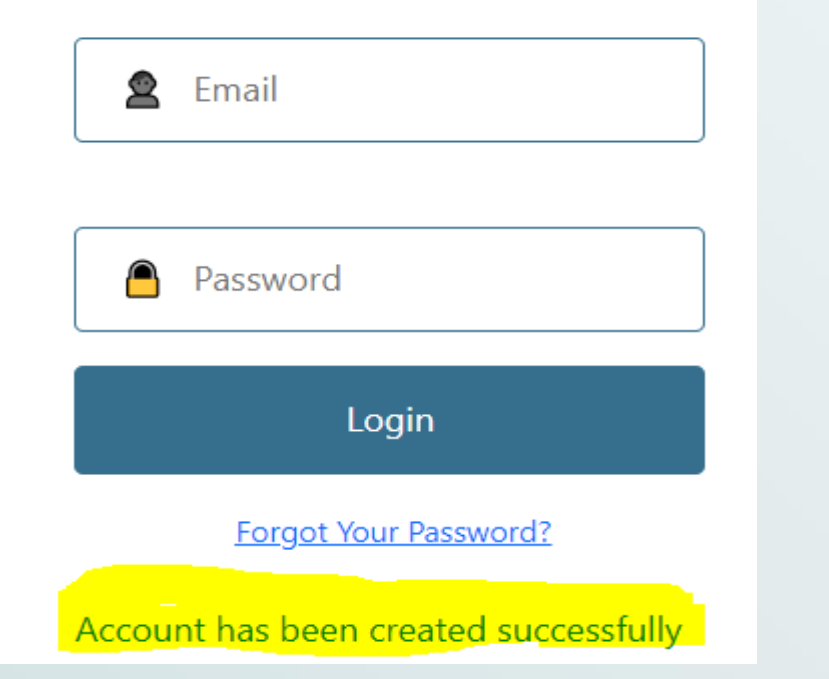

If account created successfully, you will be directed to login page. Type in email address and password to access the portal.

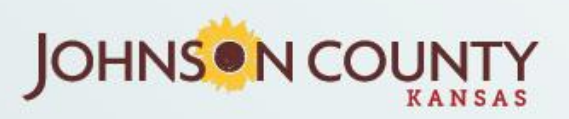

## Forget your password

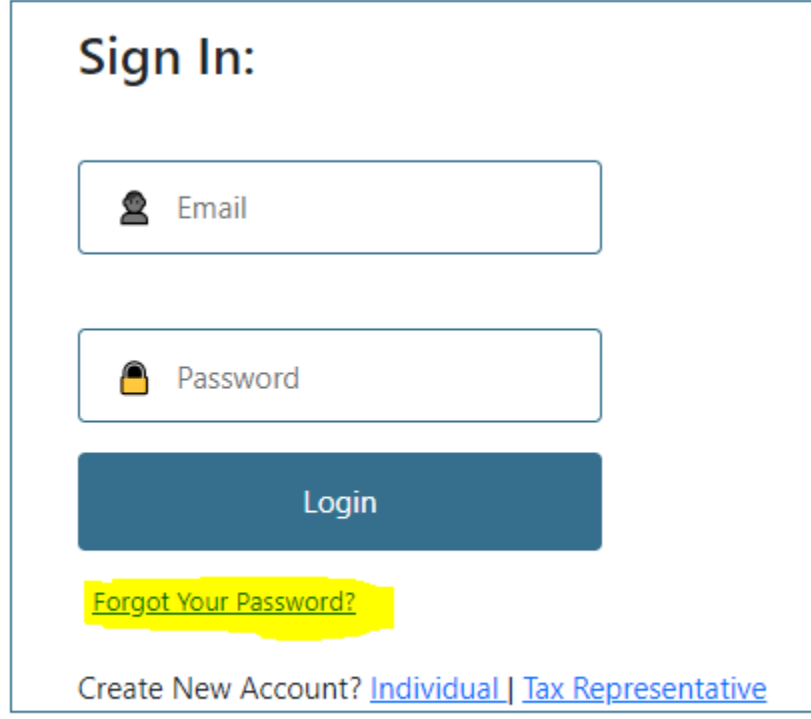

Click on "forget your password" link on login page if you forget password or would like to reset password.

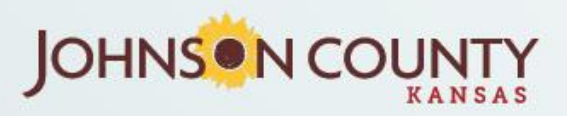

## Forget your password

### Welcome to the Password Reset page

Please enter the email address associated with your account.

Email

my.email&domain.gov Send Me A Link

• Enter email address and link on "Send Me A Link"

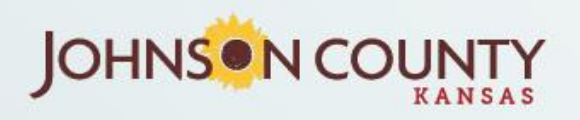

# Password Reset Confirmation

### **Password Reset**

Hello, you are recieving this email because you have requested to reset your password.

To do so, please click this password link.

If this email was sent in error, please contact Appeal Portal Support

Thank you,

The Appeal Portal Robot

You will receive password reset link. Click on link to change password.

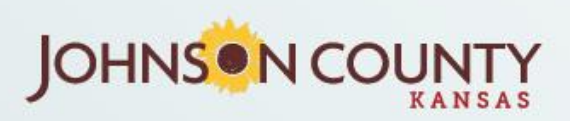

## Reset Your Password

#### **Reset your Password**

Enter your new Password

Click Save and you will be taken to the Login page

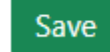

Enter your new password and click on Save.

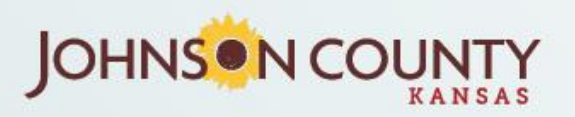